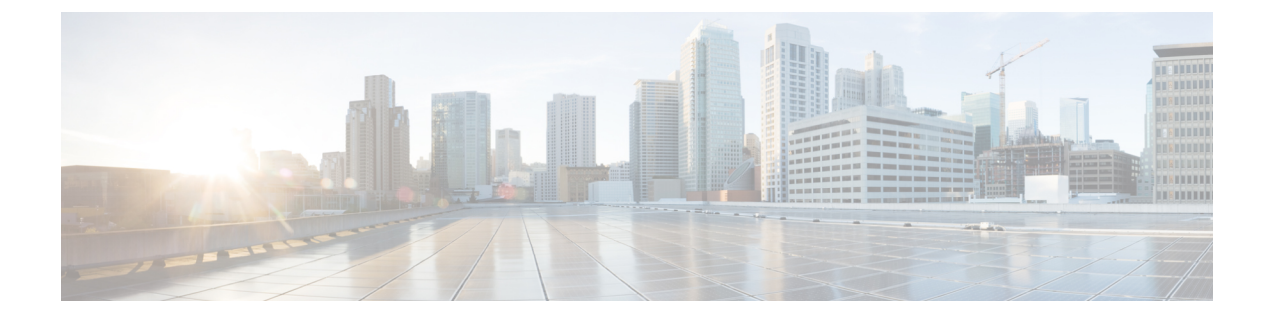

# 프라이버시

- 프라이버시 개요, 1 페이지
- 프라이버시 구성 작업 흐름, 2 페이지
- 프라이버시 제한 사항, 5 페이지

# 프라이버시 개요

프라이버시 기능을 사용하면 동일한 회선(DN)을 공유하는 전화기를 사용하는 사용자가 통화 상태를 보고 통화에 참여할 수 있는 기능을 활성화하거나 비활성화할 수 있습니다. 각 전화기나 모든 전화기 에 대해 프라이버시를 활성화하거나 비활성화할 수 있습니다. 기본적으로 클러스터의 모든 전화기 에 대해 프라이버시가 활성화됩니다.

프라이버시가 구성된 디바이스가 Cisco Unified Communications Manager에 등록되면 프라이버시가 구성된 전화기의 기능 버튼에 레이블이 지정되고 아이콘을 통해 상태가 표시됩니다. 버튼에 램프가 있으면 켜집니다.

전화기에서 수신 통화를 받으면 사용자는 [프라이버시] 기능 버튼을 눌러 통화를 개인으로 만들 수 있습니다(따라서 공유 회선에 통화 정보가 표시되지 않음). 프라이버시 기능 버튼은 켜기와 끄기 사 이에서 전환됩니다.

Cisco Unified IP Phone에서 프라이버시를 지원하는지 확인하려면 전화기 모델에 대한 사용자 설명서 를 참조하십시오.

#### 보류 중 프라이버시

보류 중 프라이버시를 사용하면 동일한 회선(DN)을 공유하는 사용자가 통화 상태를 보고 보류 중인 통화를 검색할 수 있는 기능을 활성화하거나 비활성화할 수 있습니다.

특정 전화기 또는 모든 전화기에 대해 보류 중 프라이버시를 활성화하거나 비활성화할 수 있습니다. 보류 중 통화를 활성화한 경우 모든 개인 통화에서 보류 중 통화가 자동으로 활성화됩니다. 기본적으 로 클러스터의 모든 전화기에 대해 보류 중 프라이버시가 비활성화됩니다.

보류 중 프라이버시를 활성화하려면 사용자는 개인 통화 중에 보류 소프트키나 보류 버튼을 누릅니 다. 통화로 돌아가려면 사용자는 보류해제 소프트키를 누릅니다. 통화를 보류 중으로 설정하는 전화 기에는 보류 전화에 대한 상태 표시기가 표시됩니다. 공유 회선에는 개인 및 보류 통화의 상태 표시 기가 표시됩니다.

# 프라이버시 구성 작업 흐름

프로시저

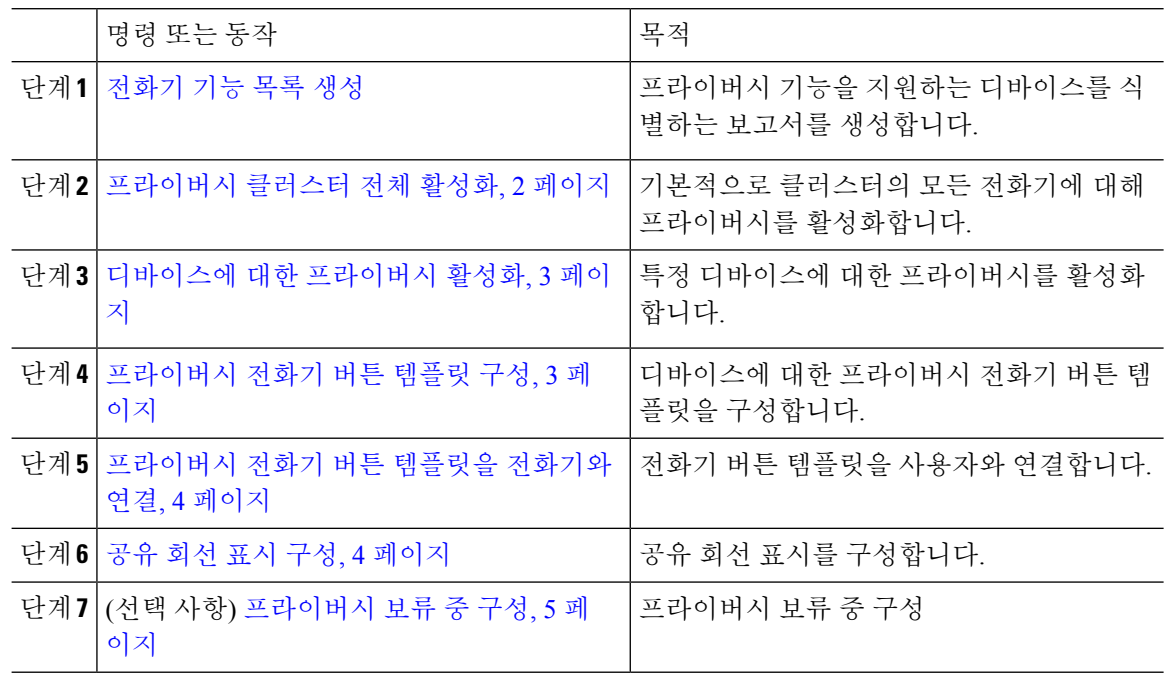

### 프라이버시 클러스터 전체 활성화

전체 클러스터에 대해 기본적으로 프라이버시를 활성화하려면 다음 단계를 수행합니다.

프로시저

- 단계 **1** Cisco Unified CM 관리에서 시스템 > 서비스 매개변수를 선택합니다. 서비스 매개 변수 구성 창이 표시됩니다.
- 단계 **2** 서버 드롭다운 목록에서 **Cisco CallManager** 서비스를 실행하고 있는 서버를 선택합니다.
- 단계 **3** 서비스 드롭다운 목록에서 **Cisco CallManager**를 선택합니다.
- 단계 **4** 프라이버시 설정드롭다운 목록에서 **True**를 선택합니다.

단계 **5** 저장을 클릭합니다.

#### 디바이스에 대한 프라이버시 활성화

시작하기 전에 전화기 모델에서 프라이버시를 지원하는지 확인합니다. 자세한 내용은 [전화기](cucm_b_feature-configuration-guide-for-cisco14su2_chapter2.pdf#nameddest=unique_19) 기능 목록 생성의 내 용을 참조하십시오.

프로시저

단계 **1** Cisco Unified CM 관리에서 다음 메뉴를 선택합니다.디바이스 > 전화기

단계 **2** 검색 기준을 지정하고 찾기를 클릭합니다. 전화기 검색 결과가 나타납니다.

- 단계 **3** 전화기를 선택합니다.
- 단계 **4** 프라이버시 드롭다운 목록에서 기본값을 선택합니다.
- 단계 **5** 저장을 클릭합니다.

#### 프라이버시 전화기 버튼 템플릿 구성

시작하기 전에 디바이스에 대한 프라이버시 활성화, 3 페이지

프로시저

- 단계 **1** Cisco Unified CM 관리에서 다음 메뉴를 선택합니다.디바이스 > 디바이스 설정 > 전화기 버튼 템플릿.
- 단계 **2** [ 찾기**]** 를 클릭하여 지원 되는 전화기 템플릿 목록을 표시합니다.
- 단계 **3** 새 전화기 버튼 템플릿을 생성하려면 다음 단계를 수행합니다. 그렇지 않으면 다음 단계로 진행합니 다.
	- a) 전화기의 모델에 대한 기본 템플릿을 선택하고 복사를 클릭합니다.
	- b) 전화기 버튼 템플릿 정보 필드에 템플릿의 새 이름을 입력합니다.
	- c) 저장을 클릭합니다.
- 단계 **4** 기존 템플릿에 전화기 버튼을 추가하려는 경우 다음 단계를 수행합니다.
	- a) 찾기를 클릭하고 검색 기준을 입력합니다.
	- b) 기존 템플릿을 선택합니다.
- 단계 **5** 회선 드롭다운 목록에서 템플릿에 추가하려는 기능을 선택합니다.
- 단계 **6** 저장을 클릭합니다.
- 단계 **7** 다음 작업 중 하나를 수행합니다.
- 이미 디바이스와 연결되어 있는 템플릿을 수정한 경우 구성 적용을 클릭하여 디바이스를 다시 시작합니다.
- 새 소프트키 템플릿을 생성한 경우 템플릿을 디바이스에 연결하고 다시 시작합니다.

#### 프라이버시 전화기 버튼 템플릿을 전화기와 연결

시작하기 전에

프라이버시 전화기 버튼 템플릿 구성, 3 페이지

프로시저

- 단계 **1** Cisco Unified CM 관리에서 다음 메뉴를 선택합니다.디바이스 > 전화기
- 단계 **2** 찾기를 클릭하여 구성된 전화기 목록을 표시합니다.
- 단계 **3** 전화기 버튼 템플릿을 추가할 전화기를 선택합니다.
- 단계 **4** 전화기 버튼 템플릿 드롭다운 목록에서 새 기능 버튼을 포함하는 새 전화기 버튼 템플릿을 선택합니 다.
- 단계 **5** 저장을 클릭합니다. 전화기 설정을 업데이트하려면 재설정을 누르라는 메시지가 포함된 대화 상자가 표시됩니다.

#### 공유 회선 표시 구성

시작하기 전에

프라이버시 전화기 버튼 템플릿을 전화기와 연결, 4 페이지

프로시저

- 단계 **1** Cisco Unified CM 관리에서 다음 메뉴를 선택합니다.디바이스 > 전화기 사용자 찾기 및 나열 창이 나타납니다.
- 단계 **2** 특정 전화기를 찾으려면 검색 조건을 입력하고 찾기를 클릭합니다. 검색 조건과 일치하는 전화기 목록이 표시됩니다.
- 단계 **3** 공유 회선 형태를 구성하려는 전화기를 선택합니다. 전화기 구성 창이 표시됩니다.
- 단계 **4** 전화기 구성 창 왼쪽에 있는 연결 정보 영역에서 새 **DN** 링크 추가를 클릭합니다. 디렉터리 번호 구성 창이 나타납니다.
- 단계 **5** 디렉터리 번호를 입력하고 디렉터리 번호가 속하는 라우트 파티션을 선택합니다.
- 단계 **6** 디렉터리 번호 구성 창에서 나머지 필드를 구성합니다. 필드 및 관련 구성 옵션에 대한 자세한 내용 은 온라인 도움말을 참조하십시오.
- 단계 **7** 공유 회선 형태를 만들 모든 전화기에 대해 단계 3, 4 페이지부터 단계 6, 5 페이지까지 반복합니 다.
	- 공유 회선 형태에 포함되는 모든 전화기에 동일한 디렉터리 번호 및 라우트 파티션을 할 당해야 합니다. 참고

#### 프라이버시 보류 중 구성

프로시저

- 단계 **1** Cisco Unified CM 관리에서 시스템 > 서비스 매개변수를 선택합니다.
	- 서비스 매개 변수 구성 창이 표시됩니다.
- 단계 **2** 서버 드롭다운 목록에서 Cisco CallManager 서비스를 실행하고 있는 서버를 선택합니다.
- 단계 **3** 서비스 드롭다운 목록에서 **Cisco CallManager**를 선택합니다.
- 단계 **4** 보류 중인 통화에 프라이버시 설정 적용 서비스 매개 변수를 **True**로 설정합니다.
- 단계 **5** 저장을 클릭합니다.

## 프라이버시 제한 사항

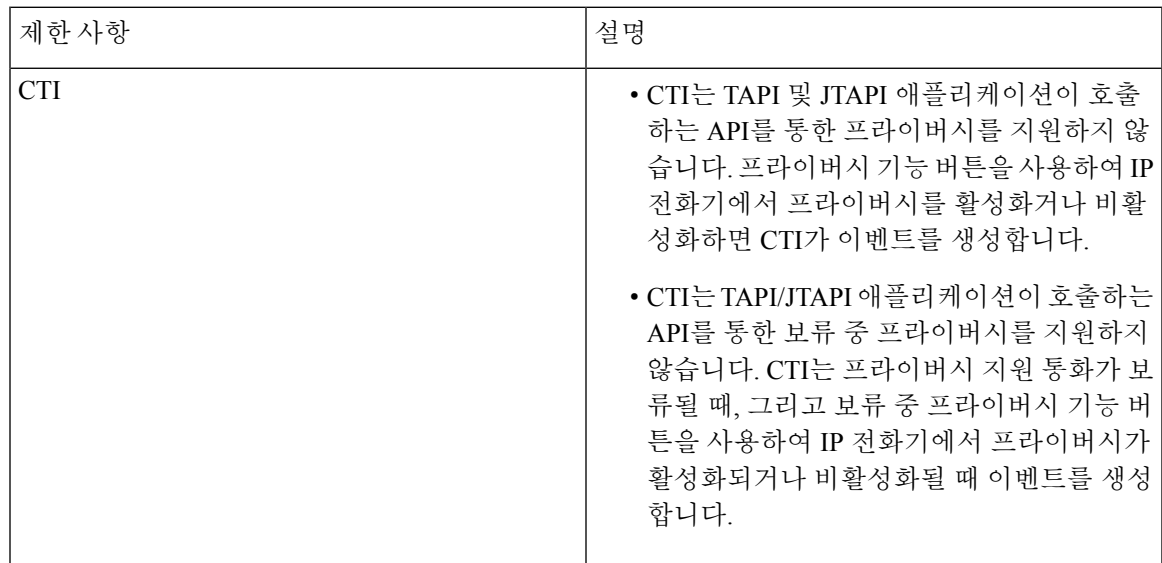

 $\overline{\phantom{a}}$ 

 $\mathbf I$ 

번역에 관하여

Cisco는 일부 지역에서 본 콘텐츠의 현지 언어 번역을 제공할 수 있습니다. 이러한 번역은 정보 제 공의 목적으로만 제공되며, 불일치가 있는 경우 본 콘텐츠의 영어 버전이 우선합니다.